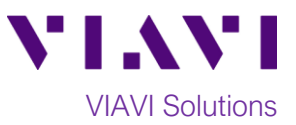

## Quick Card

# **T-BERD 5800 Network Tester Monitoring DS3 Signals at a Digital Cross Connect panel**

This quick card describes how to use the DS3 BERT Dual Monitor test to monitor a DS3 circuit.

### **Equipment Requirements:**

- T-BERD 5800 equipped with the following:
	- o BERT software release V27.0 or greater
	- o Test options:
		- C5DS3STS1: DS3/STS1 Electrical option
		- C5DUALPORT: Dual Port option (required on T-BERD 5800-100G only)
- One or more of the following DS3 cable sets to connect the T-BERD 5800 DS3 Port(s) to the line under test:
	- o Two (2) BNC to BNC cables (CB-30662)
	- o Two (2) BNC to WECO 440A cables (CB-015837)
	- o Two (2) mini BNC to BNC adapters (CB-MINITOBNCQTY1) for T-BERD 5800-100G *Figure 1: Equipment Requirements*

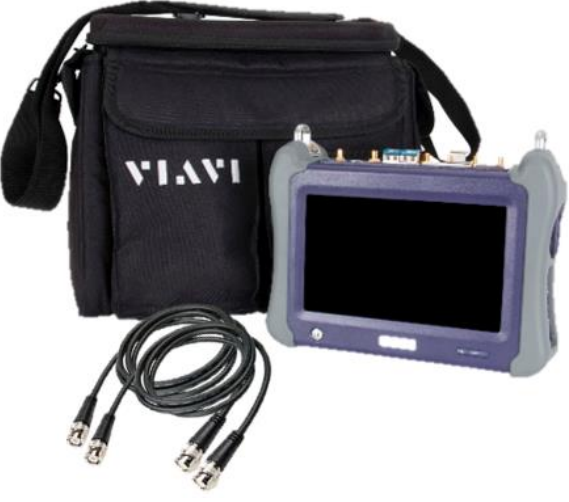

#### **The following information is required to complete the test:**

- Receiver Input (DSX Mon or Term)
- Framing (C-Bit or M13)

#### **Connect to Line Under Test:**

- The T-BERD 5800v2 has BNC connectors for DS3 testing. You may use BNC to BNC or BNC to WECO 440A cables to connect the T-BERD to the DSX-3 Monitor ports.
- The T-BERD 5800-100G has mini BNC connectors for DS3 testing. CB-MINITOBNCQTY1 adapters are required to adapt to a standard BNC connector. You may use BNC to BNC or BNC to WECO cables to connect the adapter to the line under test.

#### **Launch and Configure Test:**

- 1. Press the Power button  $\bigcirc$  to turn on the test set.
- 2. Press the **Test** icon **a** Test at the top of the screen.
- 3. Using the **Select Test** menu, **Quick Launch**  menu, or **Job Manager**, launch the **DS1/DS3►DS3►DS3 BERT►Dual Monitor** test.

|                                        |        |                         | System Tom Tests Fiber Optics                            | 10:19 PM<br>nc 文字(1) 8<br>05/14/2018 |
|----------------------------------------|--------|-------------------------|----------------------------------------------------------|--------------------------------------|
| Select<br>Test N                       |        | Port 1: DS1 BERT Term X | ٠                                                        | What's This?                         |
| <b>DS1/DS3</b><br>E1/E3/E4             | ٠<br>٠ | DS <sub>1</sub>         | <b>DS1 TERM</b>                                          |                                      |
| SONET<br>SDH                           | ٠<br>٠ |                         | <b>DS1 DS1 MONITOR</b>                                   |                                      |
| <b>Ethernet</b><br>CPRI                | ٠<br>٠ | DS <sub>3</sub>         | <b>DS3 TERM</b>                                          |                                      |
| <b>OTN</b><br><b>Optical BERT</b>      | ٠<br>٠ | DS <sub>3</sub>         | <b>DS3 MONITOR</b><br><b>STS-1 TERM</b>                  |                                      |
| Load Test<br>Save Test As              |        |                         | <b>STS-1 MONITOR</b>                                     |                                      |
| Add Test<br><b>&amp;</b> Remove Test > | ٠      | ٠<br>٠                  | <b>DS1 ISDN PRI Dual Mon</b><br><b>DS1 ISDN PRI Term</b> |                                      |
|                                        |        | ٠                       | <b>Rates 1-7 CPRI Layer 2 BERT Term</b>                  |                                      |
|                                        |        |                         |                                                          |                                      |
|                                        |        |                         | K Hide Menu<br>Customize                                 | <b>C</b> dose                        |

*Figure 2: Launch Screen*

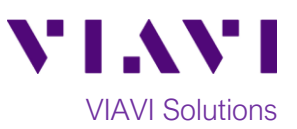

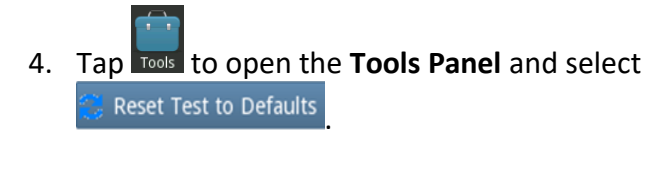

5. Press  $\sqrt{\frac{8}{x}}$  to continue.

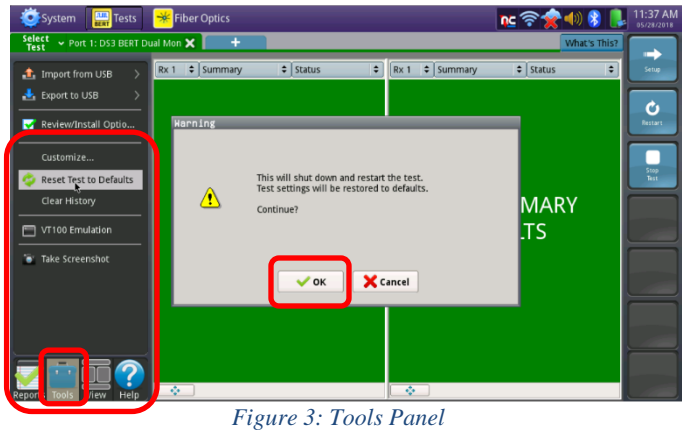

6. Press the **Setup** soft key **strateger on the top right side of the screen.** Select the indicated folders and configure your test as follows. Leave all other values at default, unless specified in the work order.

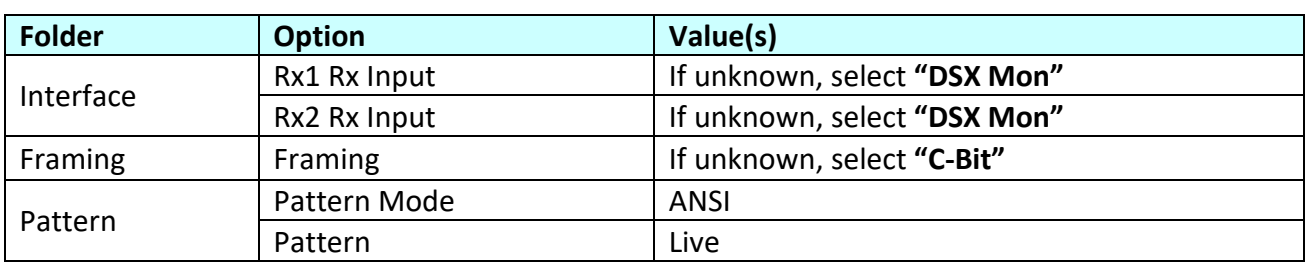

- 7. Press the **Results** Soft Key **Result** to view the Test Results screen.
- 8. Using the drop-down menus, select "**Rx 1/Interface/Signal**" for the left results display.
- 9. Press the **Restart** soft key .
- 10. Verify the following:
	- **Rx 1 Summary** LED is green
	- **Rx 1 Signal Present** LED is green
	- **Rx 1 Frame Sync** LED is green
	- **Rx 1 RX Frequency (Hz)** = 44736000 ± 895 Hz
	- $\bullet$  **BPVs** = 0

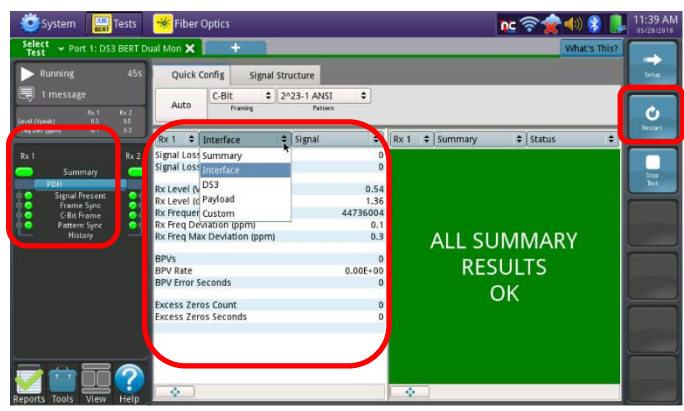

*Figure 4: Test Results Screen, Rx1/Interface/Signal*

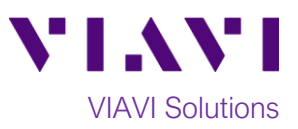

- 11. Using the drop-down menus, select "**Rx 2/Interface/Signal**" for the right results display.
- 12. Verify the following:
	- **Rx 2 Summary** LED is green
	- **Rx 2 Signal Present** LED is green
	- **Rx 2 Frame Sync** LED is green
	- **Rx 2 Rx Frequency (Hz)** = 44736000 ± 895 Hz
	- $\bullet$  **BPVs** = 0

| 1m:37s<br>Running                                                    | Quick Config<br>Signal Structure             |                                                  |                                                       |                          |
|----------------------------------------------------------------------|----------------------------------------------|--------------------------------------------------|-------------------------------------------------------|--------------------------|
| 1 message<br>Pa 1<br>Re <sub>2</sub><br>DisegV) fevel<br>05<br>95    | $C-Bit$<br>Auto<br>Framine                   | $\div$<br>$2^{4}2^{3}$ -1 ANSI<br><b>Pattern</b> |                                                       |                          |
| 0.5<br>0.2<br>Freq Dev (pom)                                         | $\div$ Interface<br>Rx <sub>1</sub>          | $\div$ Signal                                    | $Rx 2 = 1$ Interface<br>$\div$ Signal                 | ö                        |
| Rx <sub>2</sub><br>Rx1<br>Summary                                    | Signal Losses<br>Signal Loss Seconds         | ю                                                | Signal Losses<br>0 Signal Loss Seconds                | $\mathbf{0}$<br>$\Omega$ |
| nн<br>$\overline{\mathbf{S}}$<br><b>Signal Present</b><br>Frame Sync | Rx Level (Vpeak)<br>Rx Level (dBdsx)         | ol                                               | 4 Rx Level (Vpeak)<br>3 Rx Level (dBdsx)              | 0.54<br>1.36             |
| ō.<br>C-Bit Frame<br>$\bullet$<br>Pattern Sync                       | Rx Frequency (Hz)<br>Rx Freg Deviation (ppm) | $\mathbf{r}$                                     | 447360 8 Rx Frequency (Hz)<br>Rx Freg Deviation (ppm) | 44736024<br>0.5          |
| 110030018                                                            | Rx Freg Max Deviation (ppm)                  |                                                  | .3 Rx Freq Max Deviation (ppm)                        | 0.5                      |
|                                                                      | <b>RPVs</b>                                  |                                                  | 0 BPVs                                                | $\mathbf{0}$             |
|                                                                      | <b>BPV Rate</b><br><b>RPV Frror Seconds</b>  | $0.00E +$                                        | <b>O</b> BPV Rate<br>0 BPV Error Seconds              | $0.00E + 00$<br>$\theta$ |
|                                                                      | <b>Excess Zeros Count</b>                    |                                                  | 0 Excess Zeros Count                                  | $\pmb{0}$                |
|                                                                      | <b>Excess Zeros Seconds</b>                  | I٥                                               | Excess Zeros Seconds                                  | $\mathbf{0}$             |

*Figure 5: Test Results Screen, Rx2/Interface/Signal*

#### **Troubleshooting tips:**

- If no Signal Present, check cables and verify you are in correct the monitor point. Check the Rx Input settings (DSX Mon or Term)
- If no Frame Sync, check Framing setting (C-Bit or M13).
- If Rx Frequency  $\neq$  44736000 ± 895 Hz, there is no clock on the circuit.
- If BPVs present, there is an issue with either the signal level (Rx input settings, bad cable, etc.) or a circuit problem between the test set and the last intelligent piece of equipment that is transmitting the signal to the test set.
- If other errors present, check the Rx Input setting (DSX Mon or Term) If errors persist, perform intrusive testing (BERT) to isolate the issue.